# 30.3 Controlling GP External I/O

### 30.3.1 Detail

Use the GP internal DIO driver to control GP external inputs and outputs.

There are 6 inputs and 2 outputs.

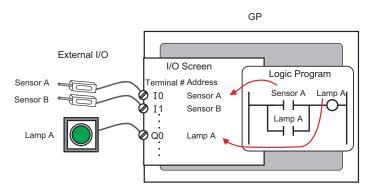

### 30.3.2 Setup Procedure

• Please refer to the Settings Guide for details.

1 When you select AGP-XXXXX-D81 as the display unit, the DIO driver is automatically set up.

2 In the [System Settings] window, select [I/O Driver] to display the following screen.

| System Settings 4 ×<br>Display<br>Display                                                                                                    | Display Unit<br>Series<br>Model<br>Orientation                                   | GP3000 Series<br>AGP-3500T-D81<br>Landscape |                |                   |
|----------------------------------------------------------------------------------------------------|----------------------------------------------------------------------------------|---------------------------------------------|----------------|-------------------|
| Display Unit                                                                                                    |                                                                                  | Lanuscape                                   |                |                   |
| Logic Programs                                                                                                    | 1/0 Driver                                                                       |                                             | Add I/O Driver | Remove I/O Driver |
| Video/Movie                                                                                                    | Int. Driver 1                                                                    |                                             |                |                   |
| Font                                                                                                    |                                                                                  |                                             |                | <u>I/O Screen</u> |
| Peripheral Settings  Peripheral List  Device/PLC  Printer Input Equipment Settings Script I/O Settings I/O Driver ETP Server Modem Video Modules | DIO Driver(ID<br>Input<br>Points:6<br>Type:Bit<br>Output<br>Points:2<br>Type:Bit | ):#1) //O Driver Settings (I)               |                |                   |
| Sy ∰ Ad Col Q Sel S Col  Sol                                                                                                    | m Sattings]                                                                      | tab is not displayed in                     | the workspace  | e on the Wiew     |
|                                                                                                    | -                                                                                | orkspace (W)], and then                     | -              |                   |

**3** Click [I/O Driver Settings]. In the dialog box that appears, select input and output types and click [OK].

| 🔆 I/O Driver Setti | ngs             | × |
|--------------------|-----------------|---|
| Input              |                 |   |
| Points<br>6        | Type (T)<br>Bit | 7 |
| Output             |                 | - |
| Points             | Type (Y)<br>Bit | 7 |
| E Retentive        | e Output (K)    |   |
| OK (I              | D) Cancel (C    | 3 |

4 Click [I/O Screen] to set up I/O terminals.

| 💻 Base        | 1(Untitled) 🗵 题 | DIO(Untitled) 🗵 |
|---------------|-----------------|-----------------|
| ● 3 ● ◆ × ◆ ● |                 |                 |
| DIO Driver    | (ID:#1)         |                 |
| Name          | Variable        | IEC Address     |
| Ø 10          |                 |                 |
| Ø 11          |                 |                 |
| 💋 12<br>💋 13  |                 |                 |
| 13            |                 |                 |
| Ø 15          |                 |                 |
| 💋 QO          |                 |                 |
| 💋 Q1          |                 |                 |

• You can also display the I/O Screen from the [Screen List] window. NOTE

5 Map an address (variable) to each terminal. The following describes how to map addresses. "30.1.2 Mapping Addresses (variables) to I/O Terminals" (page 30-3)

## 30.3.3 [I/O Driver Settings] Setting Guide

### DIO Driver

In the [System Settings] window, select [I/O Driver] to display the following screen.

| I/O Driver                                                                           |                         |
|--------------------------------------------------------------------------------------|-------------------------|
| Int. Driver 1                                                                        |                         |
|                                                                                      | <u>I/O Screen</u>       |
| DIO Driver(ID:#1)<br>Input<br>Points:6<br>Type:Bit<br>Output<br>Points:2<br>Type:Bit | 1/0 Driver Settings (I) |

| Setting    | Description                                                |  |
|------------|------------------------------------------------------------|--|
| I/O Driver | This button displays the [I/O Driver Settings] dialog box. |  |
| I/O Screen | Click the button to switch to the I/O screen.              |  |

### ♦ I/O Driver Settings

| 🕅 I/O Driver Settings      | × |
|----------------------------|---|
| Input                      |   |
| Points Type (T)<br>6 Bit 💌 |   |
| Output                     |   |
| Points Type (Y)            |   |
| Retentive Output (K)       |   |
| OK (0) Cancel (C)          |   |

| Se  | tting            | Description                                                                                                    |
|-----|------------------|----------------------------------------------------------------------------------------------------|
| Inp | put              | Select the variable type for the input from either [Bit] or [Word].<br>The Number of Points is 6 (fixed).                                                                 |
| Ou  | tput             | Select the variable type for the output from either [Bit] or [Word].<br>The Number of Points is 2 (fixed).                                                                |
|     | Retentive Output | Select whether or not you want to retain output values when the logic is stopped. When this check box is selected, I/O values are retained even when the GP is shut down. |